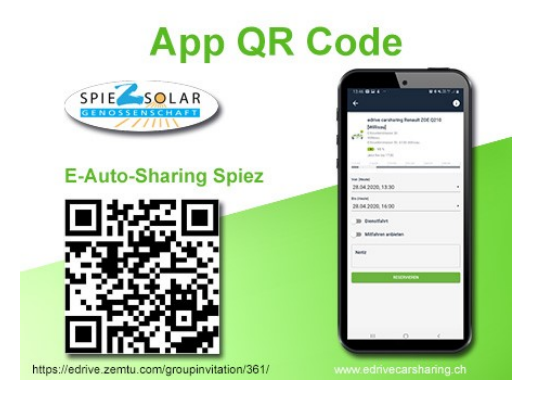

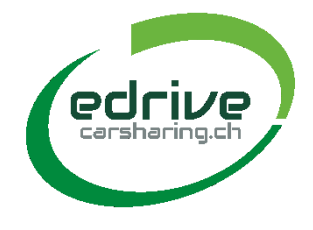

# **Anmeldung**

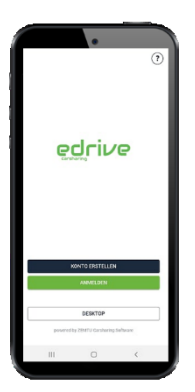

Öffnen Sie in Ihrem Internetbrowser die Seite [https://medrive.zemtu.com.](https://medrive.zemtu.com/) Anschliessend geben Sie Ihre Benutzerdaten ein.

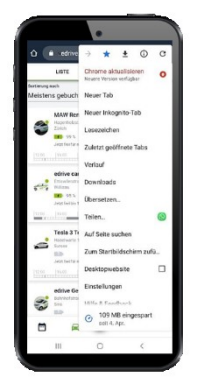

Fügen Sie die Seite zum Startbildschirm hinzu.

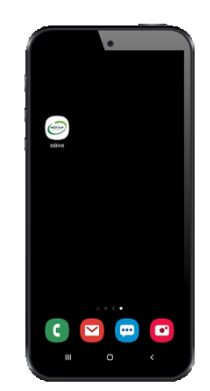

Nach erfolgreichem Hinzufügen erscheint auf Ihrem Smartphone eine Verknüpfung zur Buchungsseite edrive.

## **Fahrzeug buchen**

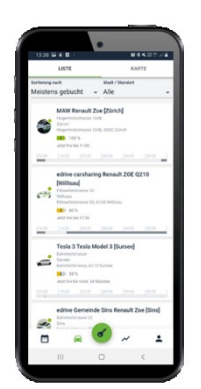

Wählen Sie das Symbol «Fahrzeug». Die Liste enthält alle Fahrzeuge und lässt sich nach folgenden Kriterien filtern:

- Meistens gebucht
- Jetzt verfügbar
- Alphabetisch

Durch auswählen eines Objekts gelangen Sie in die Buchungsansicht.

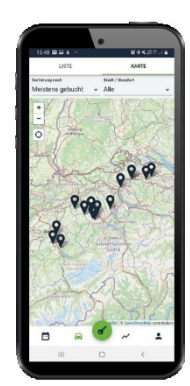

Mit Hilfe der Kartenansicht gelangen Sie direkt in die Buchungsansicht.

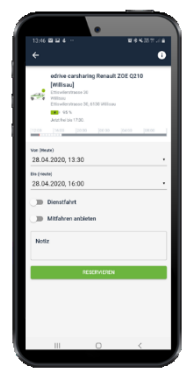

In der Buchungsansicht können Sie das ausgewählte Fahrzeug durch Bestätigen der Reservierungstaste buchen.

### **Buchung bearbeiten**

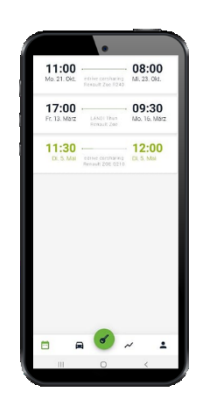

Ihre Reservierungen können Sie vor Beginn der Fahrt ändern. Sie können sowohl das Startdatum, als auch das Reservierungsende verändern. Zudem ist es zulässig, eine Reservierung vor Beginn der geplanten Fahrt zu löschen.

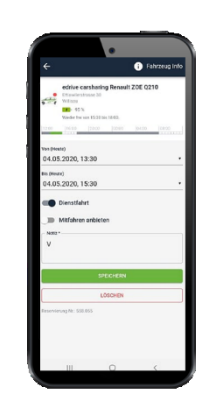

Durch Auswahl der betroffenen Reservierung gelangen Sie auf die Buchungsseite. Hier können Sie Ihre Reservation ändern.

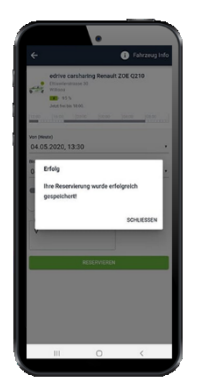

Durch Anklicken des Befehls «speichern» oder «löschen» erhalten Sie eine Bestätigungsmeldung.

### **Fahrt antreten**

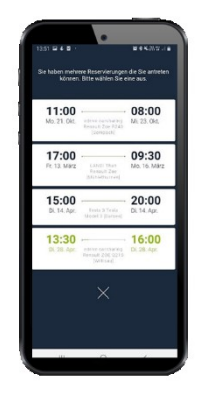

Durch das anklicken des Schlüsselsymbols gelangen Sie zu Ihren Reservationen. Wählen Sie die gewünschte Reservation aus.

Alternativ können Sie Ihre Fahrt auch mit Ihrer persönlicher edrive-Kundenkarte antreten. Einfach die Karte auf das blaue Feld an der Frontscheibe halten. Das Fahrzeug öffnet und ist fahrbereit.

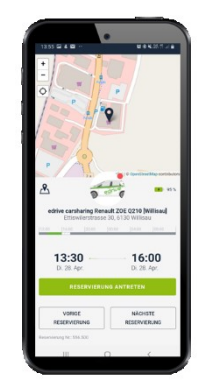

Durch längeres drucken auf «Reservation antreten» öffnet sich das Fahrzeug. Das Fahrzeug ist fahrbereit.

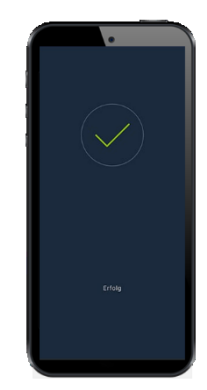

Sie erhalten eine Bestätigungsnachricht.

#### **Fahrt beenden**

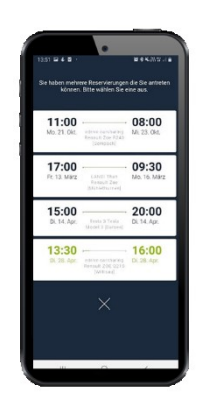

Durch das anklicken des Schlüsselsymbols gelangen Sie zu Ihren Reservationen. Wählen Sie die gewünschte Reservation aus.

Alternativ können Sie Ihre Fahrt auch mit Ihrer persönlicher edrive-Kundenkarte beenden. Einfach die Karte auf das blaue Feld an der Frontscheibe halten. Das Fahrzeug schliesst.

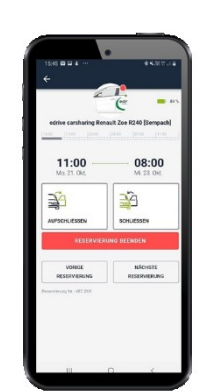

Durch längeres drucken auf «Reservation Beenden» schliesst das Fahrzeug und die Reservation ist beendet.

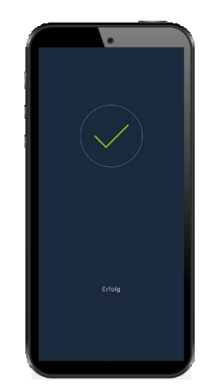

Sie erhalten eine Bestätigungsnachricht

#### **Optionen**

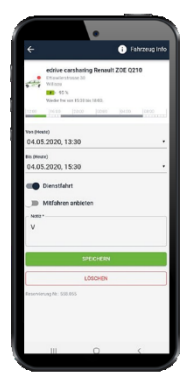

Durch das anklicken des Fahrzeuges in der Buchungsübersicht erhalten Sie weitere Informationen über das Fahrzeug.

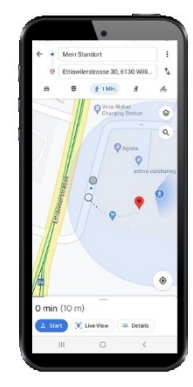

Navigieren Sie in der Detailansicht direkt zum ausgewähltem Fahrzeug.

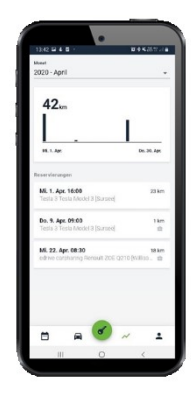

Eine Übersicht Ihrer Fahrdaten finden Sie in der Reportansicht.